# **Knowledge Base - vCAST**

What's the difference between Web, Media and Mojo?

To enable vCAST, user must have valid vCAST License. This can be purchased through your local reseller or the NComputing Management Portal. To purchase through the Management Portal, follow these steps:

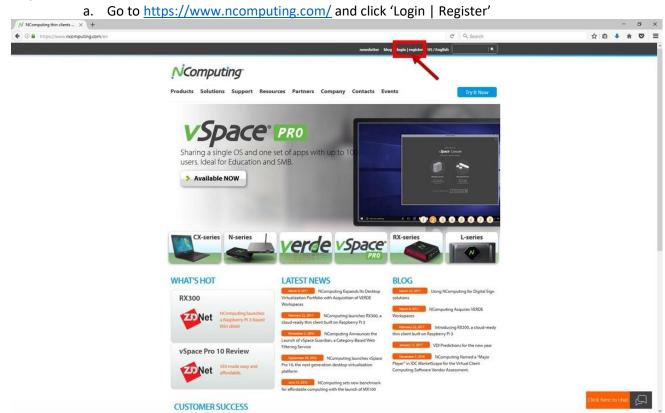

b. Complete your Username and Password to login to your NComputing Account

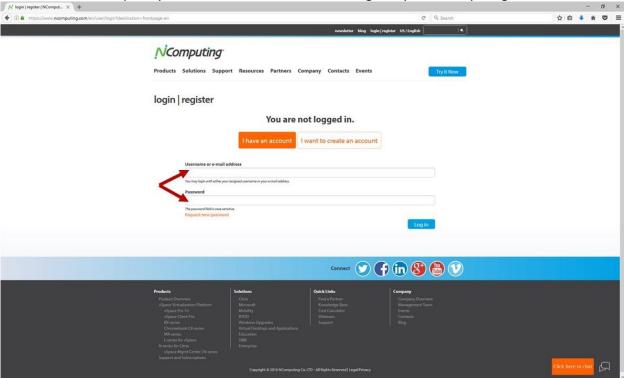

c. Click 'Management Portal'

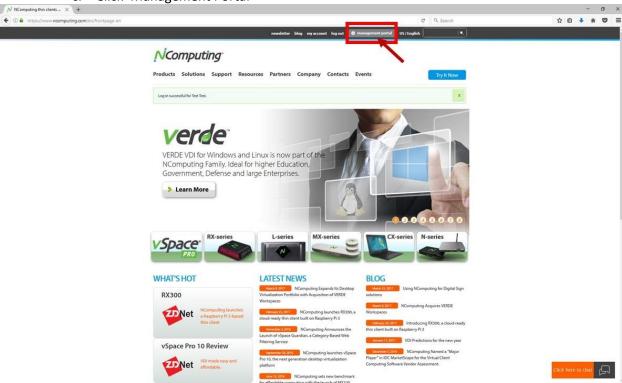

#### d. Click 'Purchase Licenses'

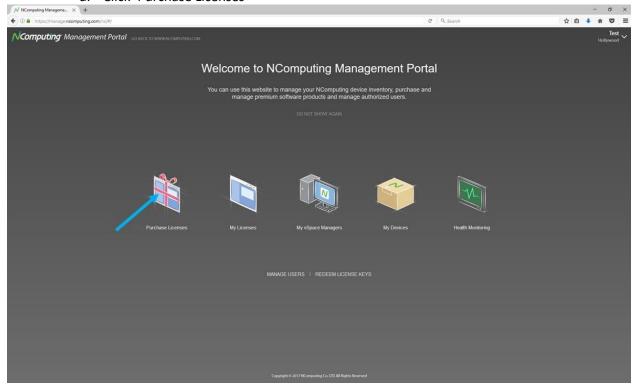

### e. Select like the license to purchase

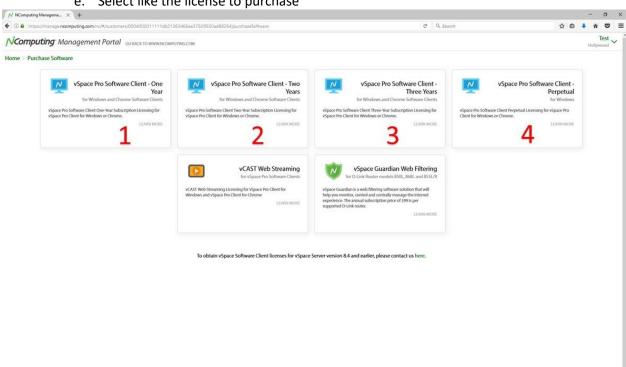

f. Review selection and press 'PURCHASE'

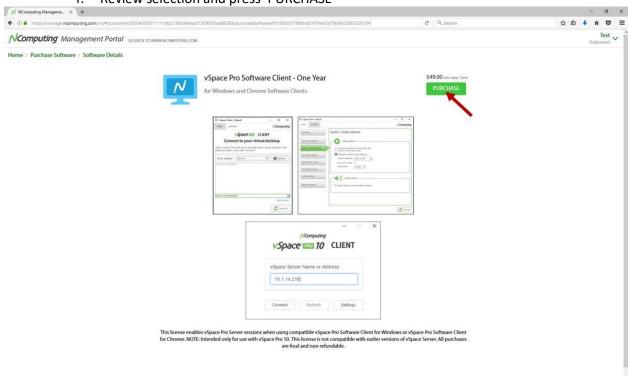

g. Enter credit card information and press 'NEXT' to complete purchase

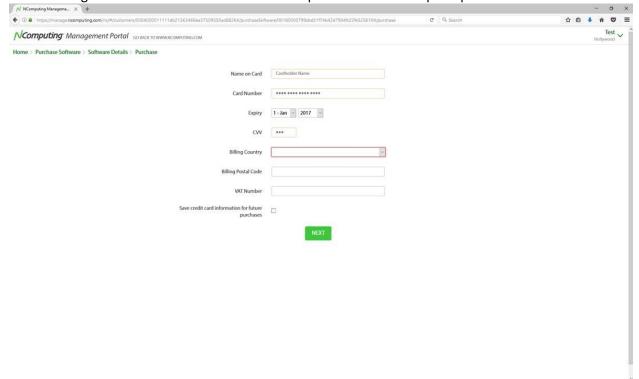

h. After purchasing and allocating valid vCAST license, open Chrome browser. Go to Settings, scroll to NComputing vCAST Extension and click 'Enable'.

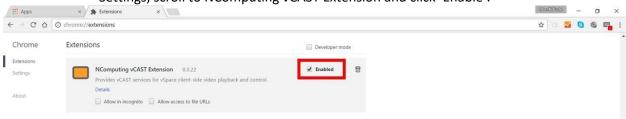

### vCAST Web Streaming

- 1. Available on the Windows Client and RX300.
- 2. Functions only using Chrome browser and watching YouTube videos.
- 3. The process limits the CPU resources available to all connected users. The benefits include improved performance and low CPU usage.
- 4. Open a YouTube page. In top right, an orange vCAST icon will appear indicating vCAST has been enabled.

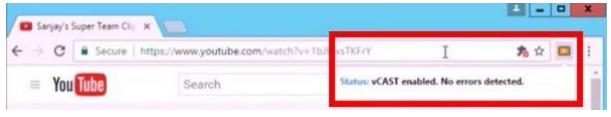

5. Enjoy content!

#### vCAST Media Streaming

- 1. Functions only using VLC Player.
- 2. The process allows thin clients to stream local media without rendering it on the server. The benefits include improved performance and low CPU usage.
- 3. Download the VLC Player, <a href="http://www.videolan.org/vlc/index.html">http://www.videolan.org/vlc/index.html</a>.
- 4. Right-click on the local media content and select 'Open with'  $\rightarrow$  'VLC media player'.

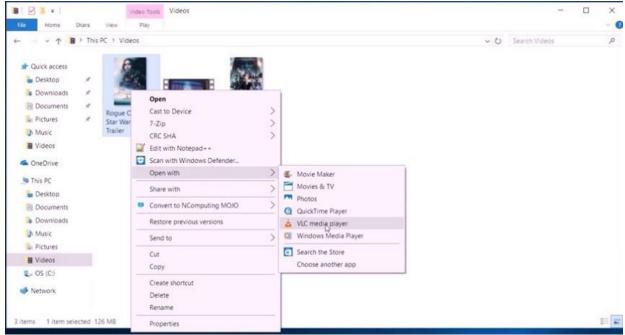

5. When file begins playback, in green on the top left will appear 'vCAST Media'.

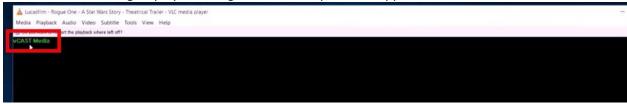

#### vCAST MOJO Streaming

- 1. Available on the L-Series and MX-Series
- 2. Benefits include reduced CPU workload.
- 3. The process encodes local videos ahead of time. The benefits include improved performance and reduce CPU workload.
- 4. Administrator opens folder with local media content.

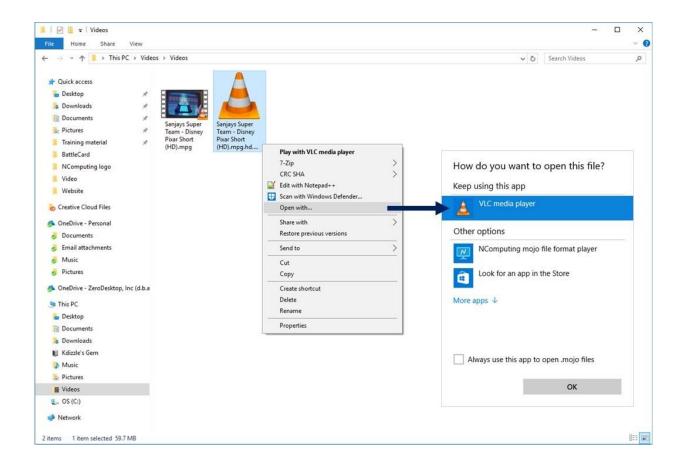

5. Right-click  $\rightarrow$  scroll to 'Convert to NComputing MOJO'  $\rightarrow$  'High quality'  $\rightarrow$  (if ffmpeg not already installed) Click 'Help'  $\rightarrow$  'Installer'.

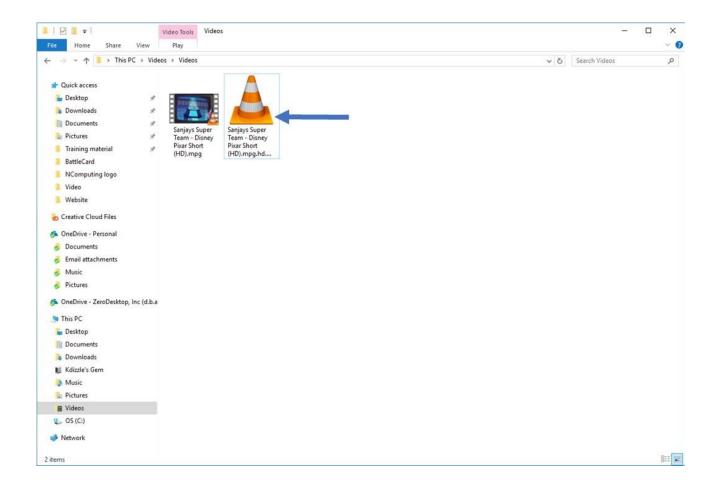

# 6. Complete the ffmpeg Setup Wizard.

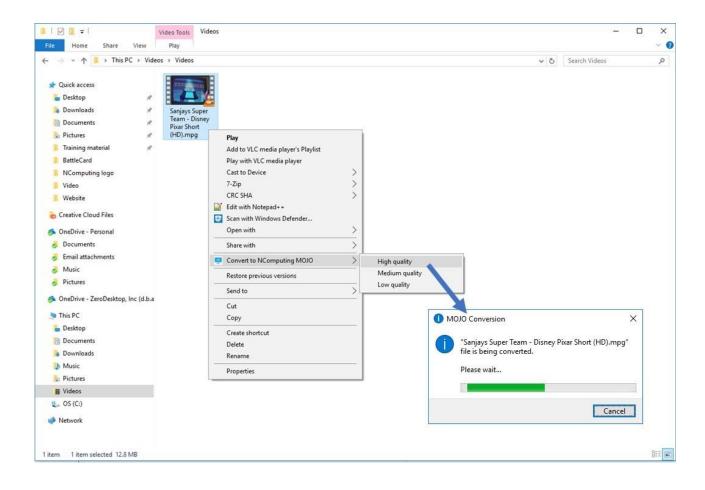

## 7. After installing ffmpeg, click 'OK'.

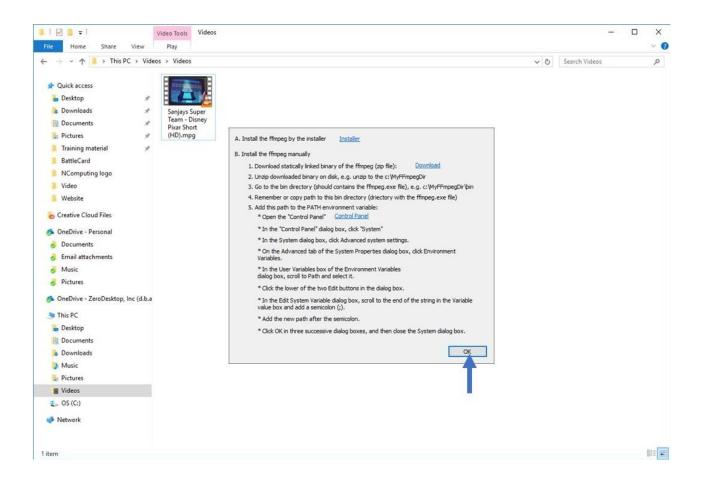

8. Go back to the folder. Right-click the video file → Scroll to 'Convert to NComputing MOJO' → 'High quality' (video will convert to MOJO file).

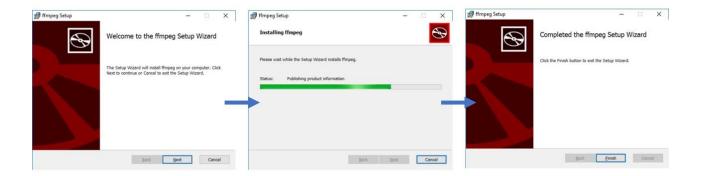

9. New MOJO video file will appear next to original video file.

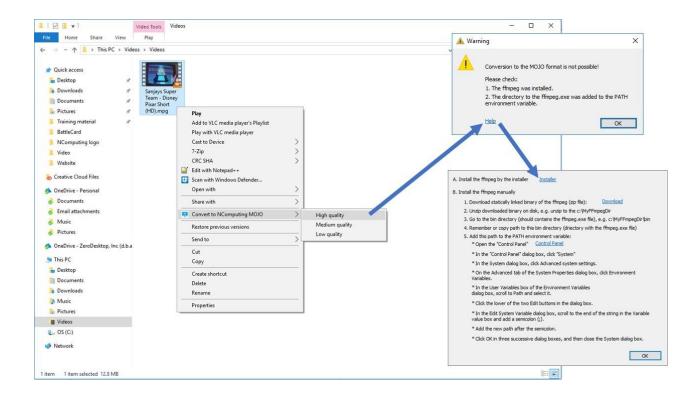

10. Right-click on new MOJO video file → Scroll to 'Open with' → (download VLC player if you don't already have it) 'VLC media player'.

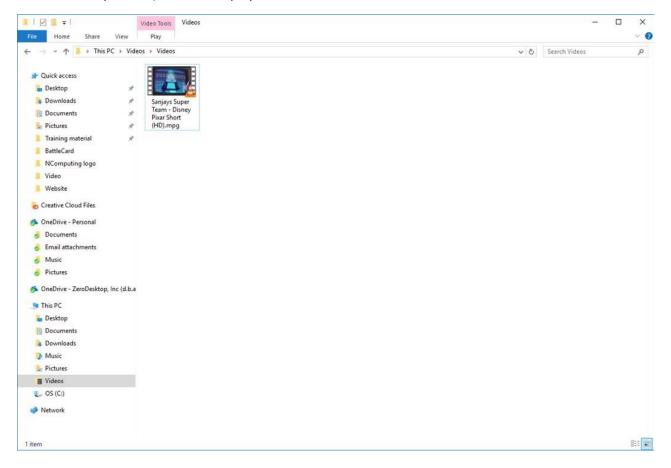

## 11. Enjoy the video!

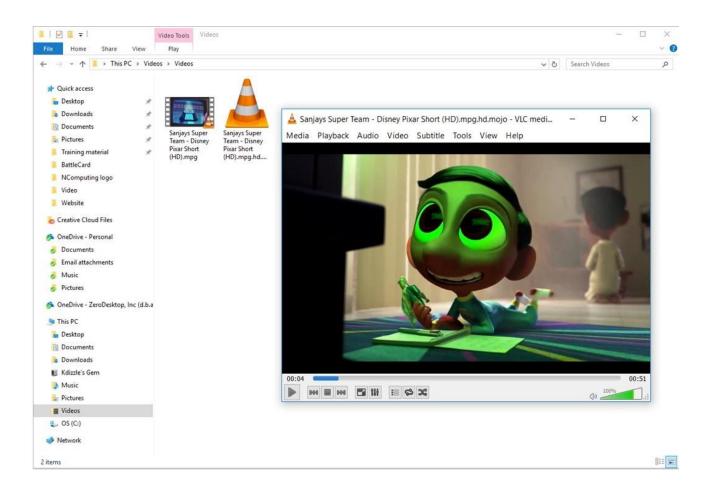